## **Listar Secretários**

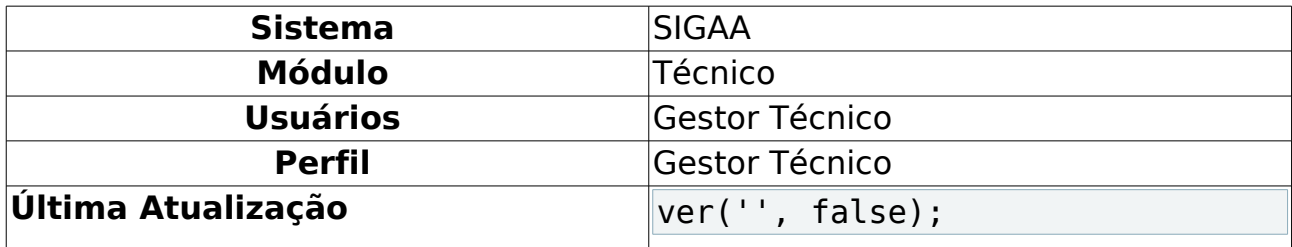

Esta funcionalidade permitirá ao usuário listar todos os secretários de seu departamento. Além disso, o usuário poderá excluir os secretários que desejar.

Para realizar esta operação, o usuário deverá acessar o SIGAA → Módulos → Técnico → Curso → Manutenção de Secretários → Listar Secretários.

O sistema exibirá a seguinte tela:

| <b>8 : Remover Secretaria</b>      |                            |       |                |
|------------------------------------|----------------------------|-------|----------------|
| <b>SECRETÁRIOS DE DEPARTAMENTO</b> |                            |       |                |
| <b>Escola</b>                      | Secretário(a)              | Ramal |                |
| ESCOLA DE MÚSICA                   | NOME DO SECRETÁRIO (login) | 0000  | $\overline{u}$ |
| ESCOLA DE MÚSICA                   | NOME DO SECRETÁRIO (login) | 0000  | $\overline{a}$ |
| ESCOLA DE MÚSICA                   | NOME DO SECRETÁRIO (login) | 0000  | $\alpha$       |

Ensino Técnico<br>Figura 1: Secretários de Departamento

Para voltar para o módulo Técnico, clique no link Ensino Técnico.

A tela acima exibe todos os secretários do departamento do usuário. Para excluir um secretário, o usuário deverá clicar no ícone . O sistema exibirá a seguinte caixa de confirmação:

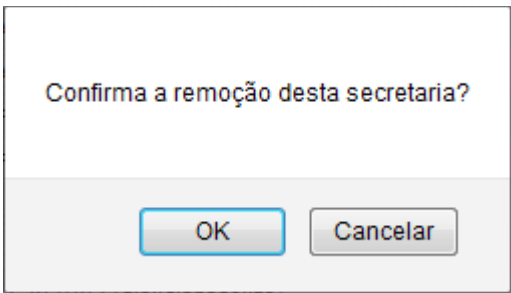

Figura 2: Caixa de Diálogo

Confirme a operação clicando em **OK**. O sistema exibirá a seguinte mensagem de sucesso:

· Secretaria cancelada com sucesso! Figura 3: Mensagem de Sucesso

**Bom Trabalho!**

## **Manuais Relacionados**

- [Identificar Secretário](https://docs.info.ufrn.br/doku.php?id=suporte:manuais:sigaa:tecnico:turma:manutencao_de_secretarios:identificar_secretario)
- [<< Voltar Manuais do SIGAA](https://docs.info.ufrn.br/doku.php?id=suporte:manuais:sigaa:tecnico:lista)